## **Reimpressão do fechamento de caixa / caixa diário**

Como reimprimir o fechamento de caixa?

· Imprimindo caixa diário

## **Reimprimindo o caixa diário**

Para reimprimir o caixa diário siga os passos abaixo:

1 - Acessar o menu "**Operacional**"

2 - Acessar a opção "**07 Caixa Diário**"

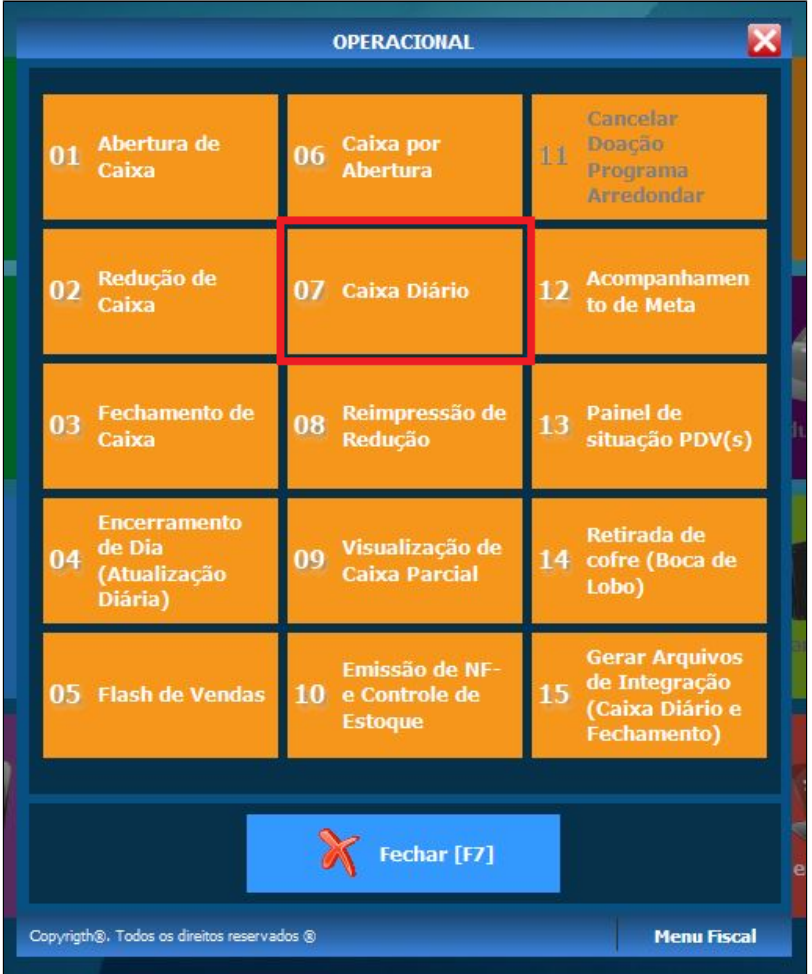

3 - Preencher as informações conforme a imagem abaixo.

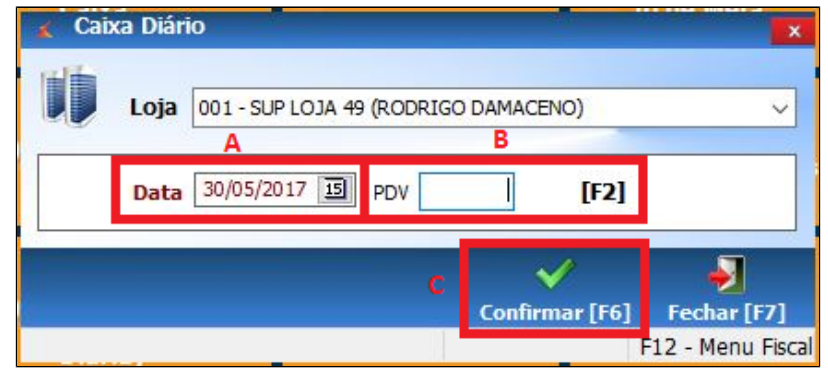

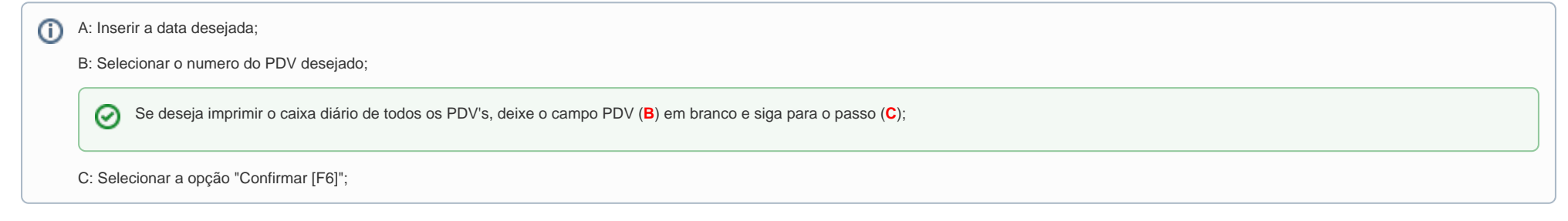

4 - Selecionar a opção desejada.

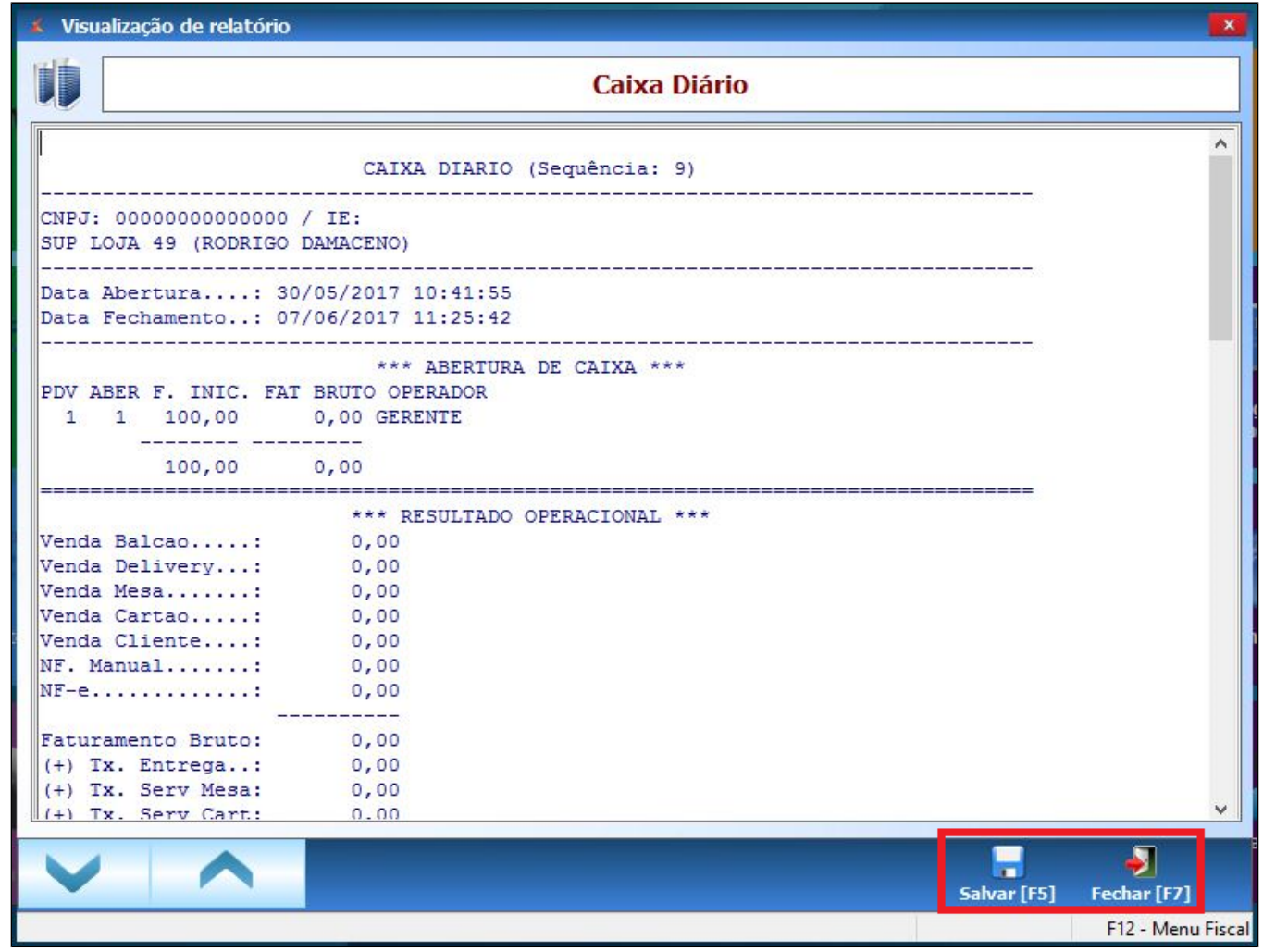

Se deseja salvar, selecionar a opção "**Salvar [F5]**", caso não, selecionar a opção "**Fechar [F7]**" e pular para a próxima etapa.

5 - Selecionar a opção "**Sim**" para imprimir o caixa diário.

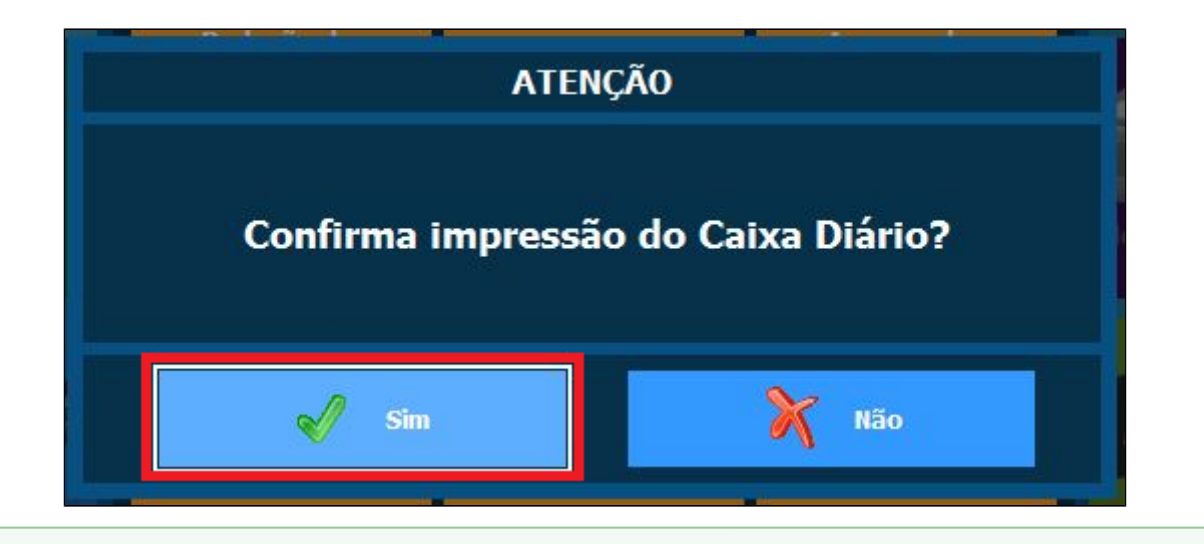

## 0 **Está com alguma dúvida?**

**Consulte todos nossos guias na busca de nossa página principal [clicando aqui](https://share.linx.com.br/display/FOOD/LINX+FOOD+SERVICE+-+DEGUST).**